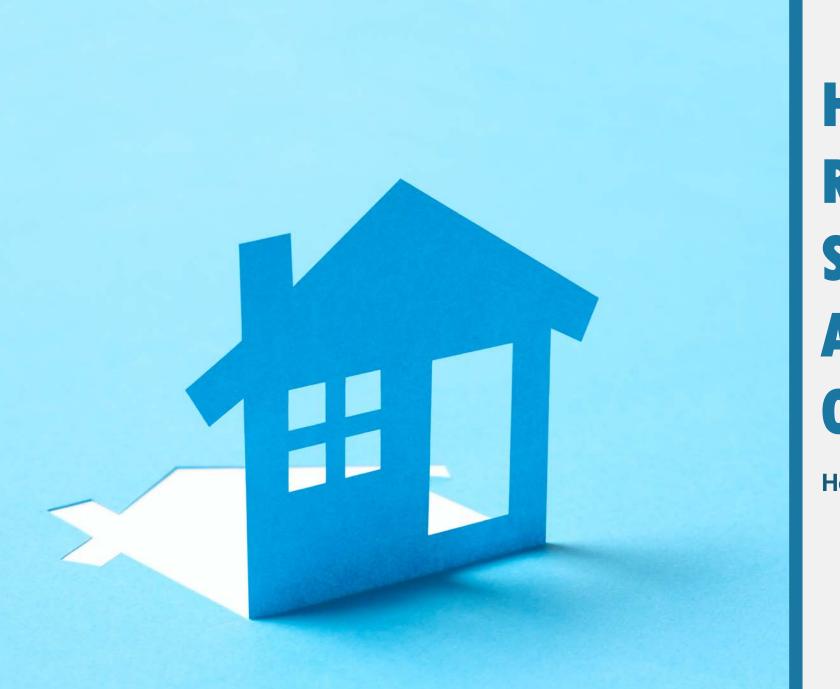

# **HOW TO REGISTER AND SUBMIT AN APPLICATION ONLINE**

**Housing Authority of Cook County** 

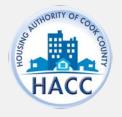

# HOW TO REGISTER

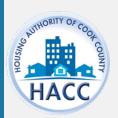

### **HOW TO REGISTER**

The applicant will need to create an account by registering on the RentCafe PHA website.

If the applicant already has an account, enter the log in information.

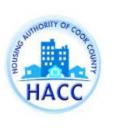

### Login

#### Welcome to the Housing Authority of Cook County's Resident and Applicant Portal

From this site you can submit a new application for housing, update your current application contact information, apply for other properties with open wait lists, and access your resident profile. For first time users select "Click here to register". Once the page loads, select "I want to apply/register" If you already have an application or are a program participant you will be provided a Registration Code to update your current information. If you have previously registered and applied for one of our waitlists, you will need to complete a new registration in order to apply for a different waitlist. If you are directed to contact the leasing office, email registration@thehacc.org for assistance.

Click here for the application instructions or send an email by clicking registration@thehacc.org for assistance.

| - | e e |  |
|---|-----|--|

#### Register for a Fast, Easy Application

With a free account, you can:

- Save your application and log in at any time to continue.
- Check the status of your applications.
- ✓ Use your account with multiple applications.
- Register Now

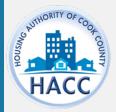

# **CREATING AN ACCOUNT**

New applicants should select 'I do NOT have a registration code.'

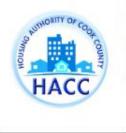

Create an Account

I have a registration code

I do NOT have a registration code

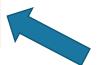

Don't have an account yet?

Create your account today, and Apply Online!

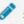

Submit your application

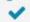

Check out the status of your application

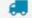

Get ready to move in!

Already have an account? Login Now!

### Welcome to the Housing Authority of Cook County's Resident and Applicant Portal

From this site you can submit a new application for housing, update your current application contact information, apply for other properties with open wait lists, and access your resident profile. For first time users select "Click here to register". Once the page loads, select "I want to apply/register" If you already have an application or are a program participant you will be provided a Registration Code to update your current information. If you have previously registered and applied for one of our waitlists, you will need to complete a new registration in order to apply for a different waitlist. If you are directed to contact the leasing office, email registration@thehacc.org for assistance.

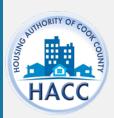

# CREATING AN ACCOUNT

Complete the Personal Details and Account Information.

All applicants must have an email in order to register.

Once all the required fields are complete, click 'Register.

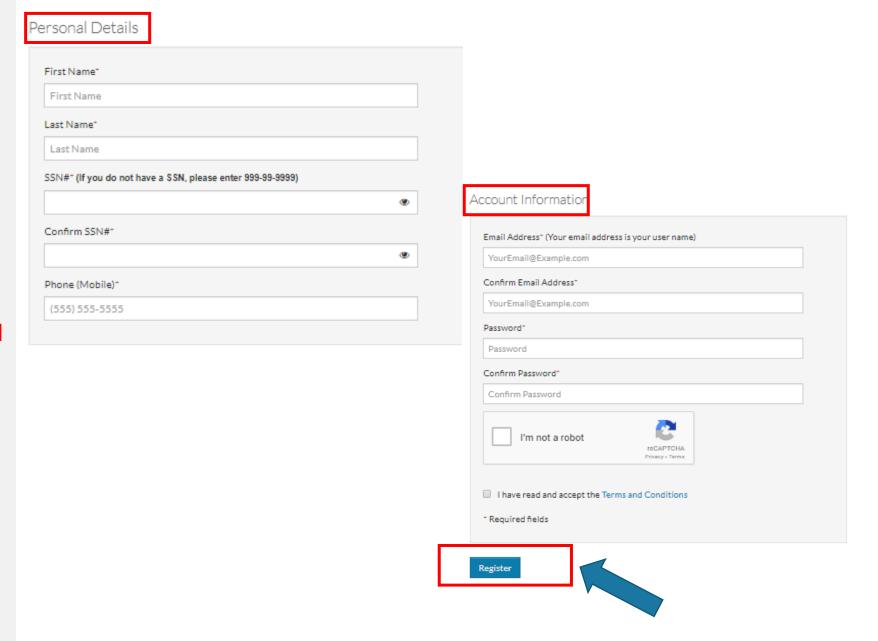

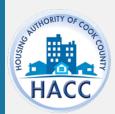

# EXISTING RECORD IN YARDI

If your SSN already exist in RentCafe you're required to have an registration code.

Your registration code will auto-populate when you chose Click Here.

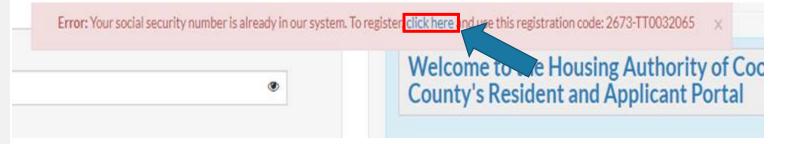

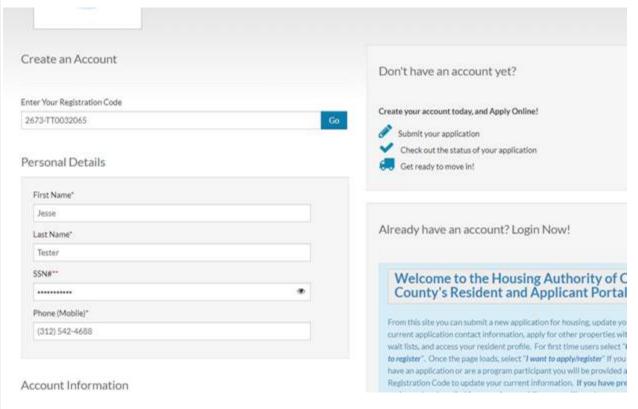

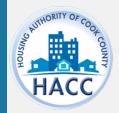

# EXISTING RENT CAFÉ ACCOUNT

If you have existing Rent Café account, this pop up window will appear asking if you would like to use your existing account.

If you select 'Use My Existing Account' you must log in through this screen to connect your existing Rent Café account with this waiting list's Rent Café.

If not, you will receive an invalid account error when attempting to log in.

Or select 'Create a New Account with a Different Email Address.' This is recommended if you continue to get an invalid account error with your existing email.

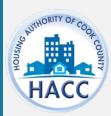

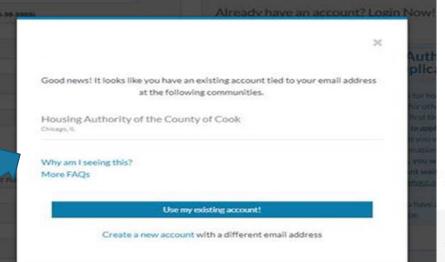

#### Account Access

#### Glad to have you back

| EMAIL ADDRESS* (YOUR EMAIL ADDRESS IS   | YOUR USER NAME)    |
|-----------------------------------------|--------------------|
| PASSWORD* 1                             |                    |
| FIRST NAME*                             |                    |
| LAST NAME*                              |                    |
| SSN#* (IF YOU DO NOT HAVE A SSN, PLEASE | ENTER 999-99-9999) |
| •••••                                   | •                  |
| PHONE (MOBILE)*                         |                    |
| 555555555                               |                    |

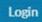

# HOW TO SUBMIT ONLINE APPLICATION

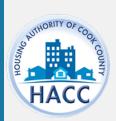

# APPLY TO WAITING LIST

If the applicant already has a RentCafe PHA account, log on and select 'Apply to Waiting Lists'

\*This step applies to existing applicants only.

New applicants should disregard this step.

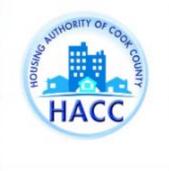

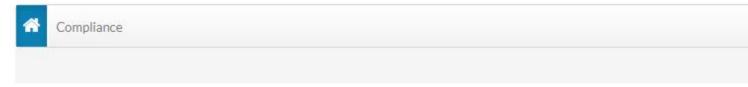

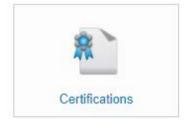

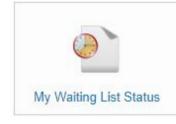

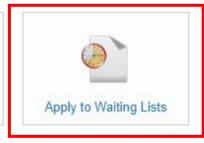

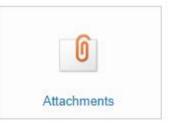

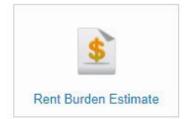

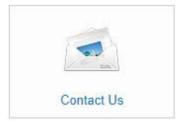

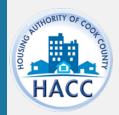

# LANGUAGE SELECTION

Select preferred language. In order to move to the next step in the application, click 'Save and Continue' at the end of each step.

Answer each question until your application progress is 100%.

If the applicant does not have time to complete the application in one session, the applicant may log out and resume the application at a later time.

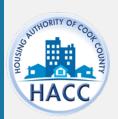

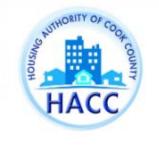

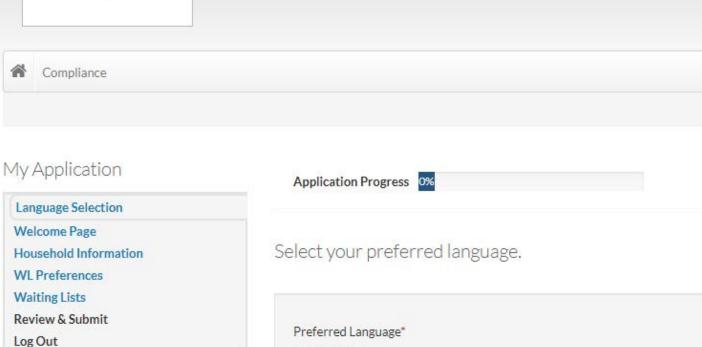

Save and Continue

English

Español (Spanish)polski (Polish)

русский (Russian)

### **WELCOME PAGE**

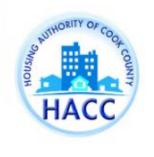

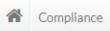

### My Application

Language Selection

Welcome Page

Household Information

**WL Preferences** 

**Waiting Lists** 

Review & Submit

Log Out

Application Progress 8%

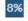

Welcome to our online waiting list application.

Lets get your application updated...

Go Back

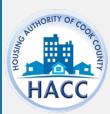

# ENTER CONTACT INFORMATION

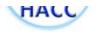

#### My Application ● Applications & Certifications | Hi, John ▼ Application Progress 15% Language Selection Welcome Page Your Contact Information Contact Information Household Information WL Preferences Mailing Address\* Waiting Lists Review & Submit Log Out City\* State\* Zip\* E-mail hacctest123+4@gmail.com Mobile (555) 555-5555 Home (555) 555-5555 Office (555) 555-5555

Go Back

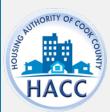

### HOUSEHOLD **INFORMATION**

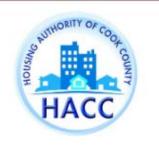

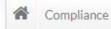

### My Application

Language Selection

Welcome Page Household Information

Household Members

Annual Income

Unit Accessibility

Special Circumstances

Additional Details

**WL Preferences** 

**Waiting Lists** 

Review & Submit

Log Out

Application Progress 17%

#### Household Information

Next, we will collect information about the people who will be living in your household.

Go Back

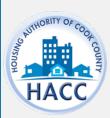

### MORE INFO NEEDED

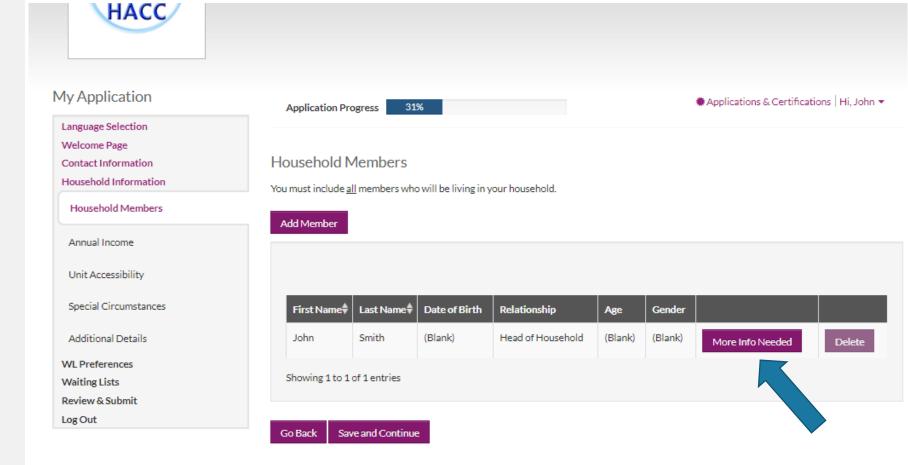

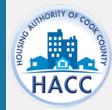

# MORE INFO NEEDED

Complete all required fields and click 'Save'

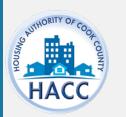

#### Tell Us About Household Members

| First Name*                                                                         | Is this person disabled?*                  |
|-------------------------------------------------------------------------------------|--------------------------------------------|
| John                                                                                | ▼                                          |
| Middle Name                                                                         | Ethnicity                                  |
| Last Name*                                                                          | Hispanic or Latino*                        |
| Smith                                                                               |                                            |
| Date of Birth*                                                                      | Race                                       |
|                                                                                     | American Indian or Alaska Native*  ▼       |
| Social Security Number (If this person does not have a SSN, enter 999-<br>99-9999)* | Asian*                                     |
| •••••                                                                               | Ψ                                          |
| Gender*                                                                             | Black or African American*                 |
| Relationship to the Head of Household*                                              | Native Hawaiian or Other Pacific Islander* |
| Head of Household ▼                                                                 | <u>*</u>                                   |
| Citizenship Status* ▼                                                               | White*                                     |
|                                                                                     |                                            |
|                                                                                     | Notes:                                     |
|                                                                                     |                                            |

## HOUSEHOLD MEMBERS

Complete all required fields and click 'Save'

HACC

Tell Us About Household Members

| Member Details                            |                                               |
|-------------------------------------------|-----------------------------------------------|
| First Name*                               | Is this person disabled? <sup>+</sup> ▼       |
| Middle Name                               | Ethnicity  Hispanic or Latino*                |
| Last Name*                                | ▼                                             |
| Date of Birth*                            | Race                                          |
|                                           | American Indian or Alaska Native⁺  ▼          |
| Social Security Number*                   | Asian*  ▼                                     |
| Gender ▼                                  | Black or African American*  ▼                 |
| Relationship to the Head of Household*  ▼ | Native Hawaiian or Other Pacific Islander*  ▼ |
| Citizenship Status*  ▼                    | White⁺  ▼                                     |
|                                           | Notes:                                        |

# **ADDITIONAL** HOUSEHOLD **MEMBERS**

If there are additional members in the Household, select 'Add Member.'

The applicant must enter member information for all members of the household.

Failure to do so may affect your eligibility.

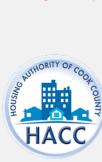

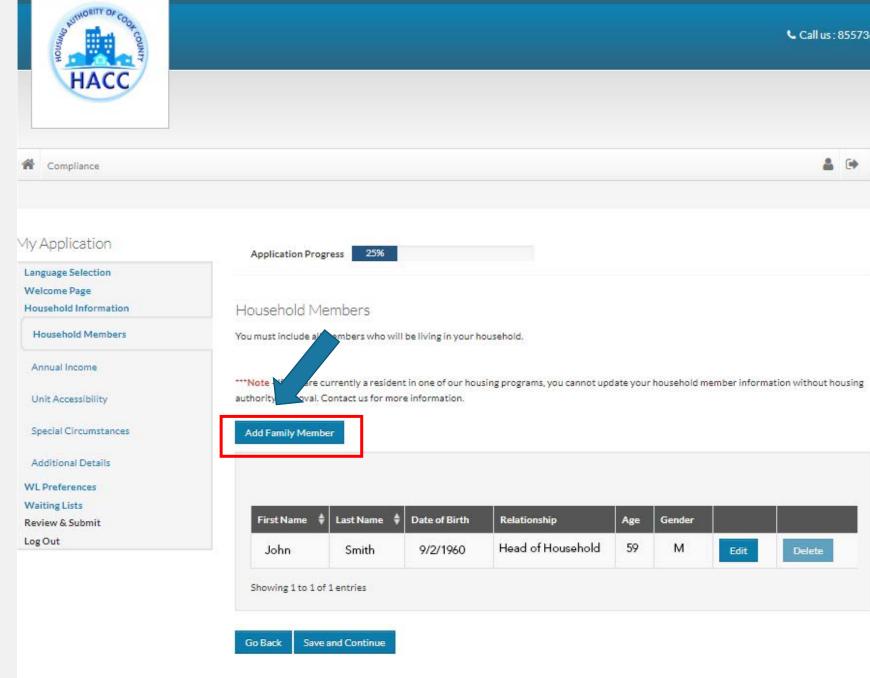

# **ADDITIONAL** HOUSEHOLD **MEMBERS**

If there are additional members in the Household, select 'Add Member.'

The applicant must enter member information for all members of the household.

Failure to do so may affect your eligibility.

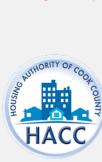

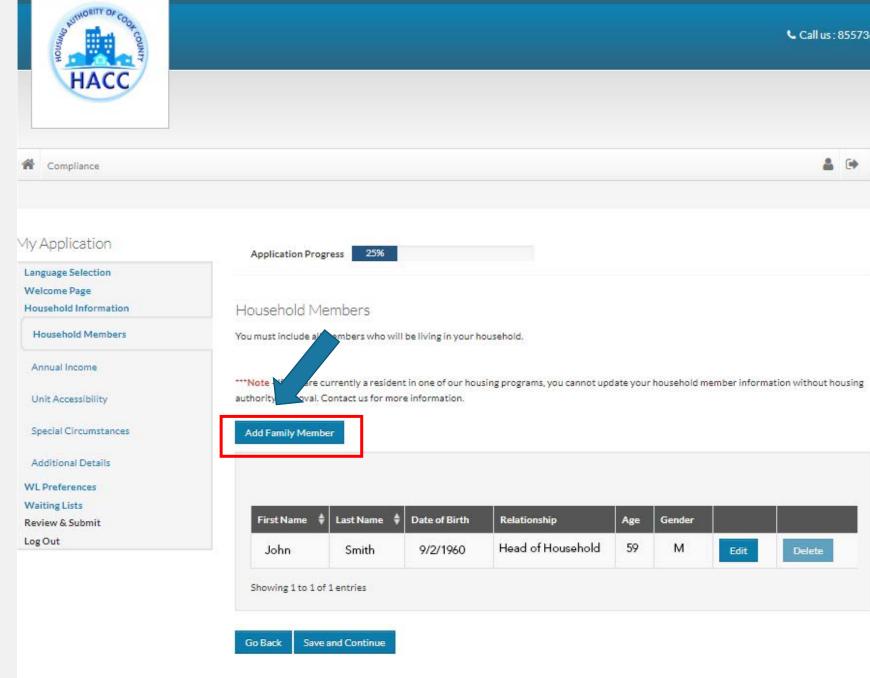

### **ANNUAL INCOME**

Enter the combined total annual income for all members of the household.

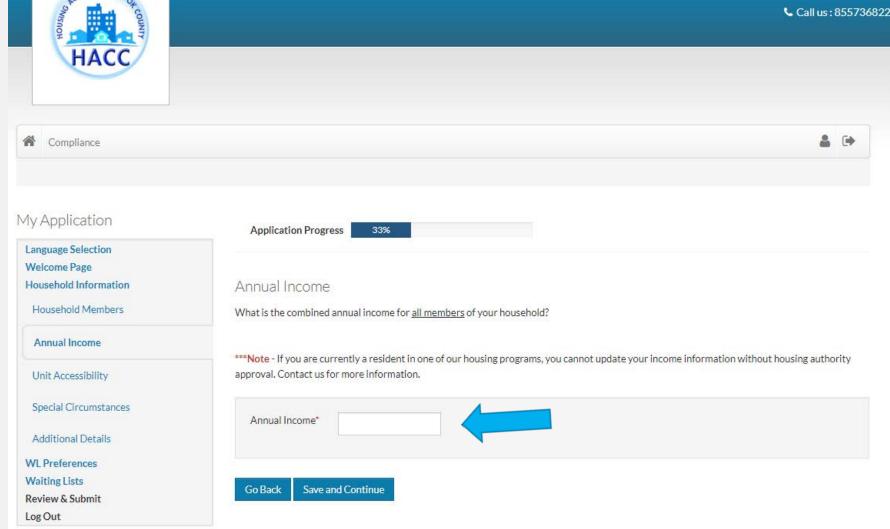

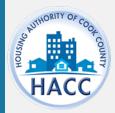

### **ACCESSIBILITY**

Select unit accessibility accommodation(s) required by any member in the applicant's household.

If not applicable, select 'None.'

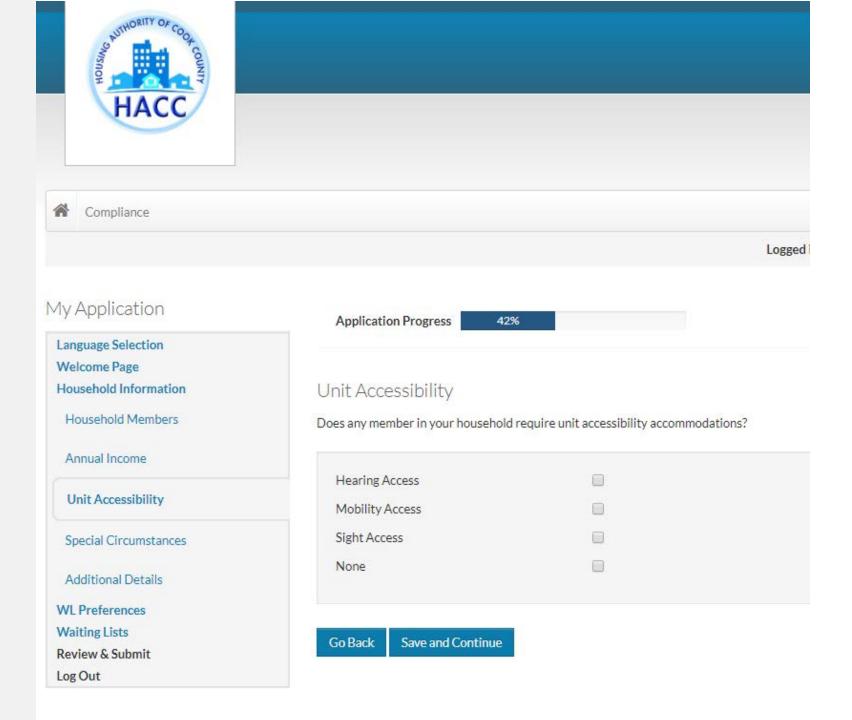

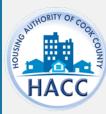

### **CIRCUMSTANCE**

Select special circumstance.

If not applicable, select 'None.'

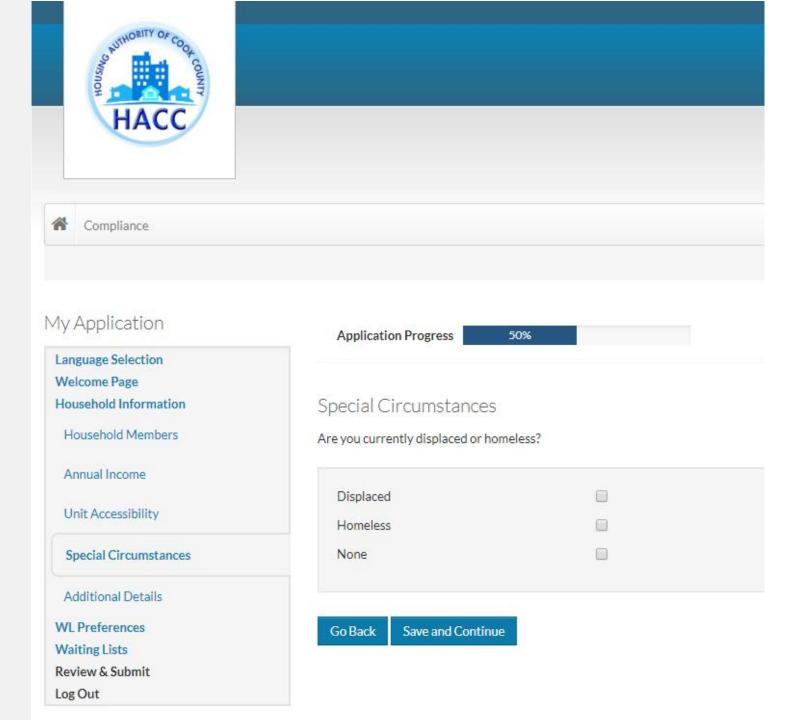

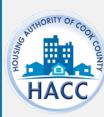

# ADDITIONAL DETAILS

Unless the applicant entered 999-99-999 as the SSN for any member of the household, a response to these questions are not required.

However, if answered, it provides the agency additional information on the applicant.

Log Out

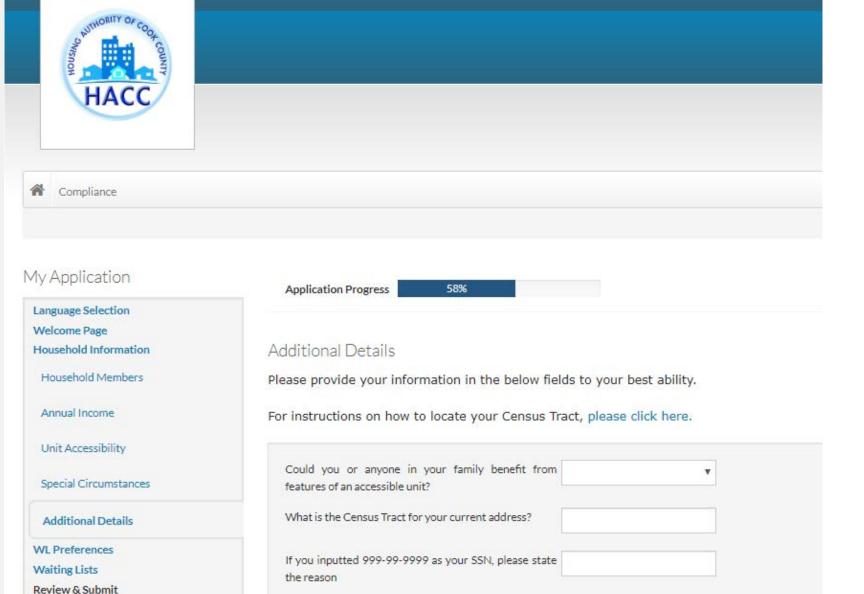

Save and Continue

Go Back

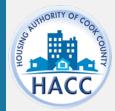

### **WAITING LISTS**

Select waiting list the applicant wants to submit the application for.

Only open wait lists will appear in this section.

If a wait list is not open, it will not be available for the applicant to select.

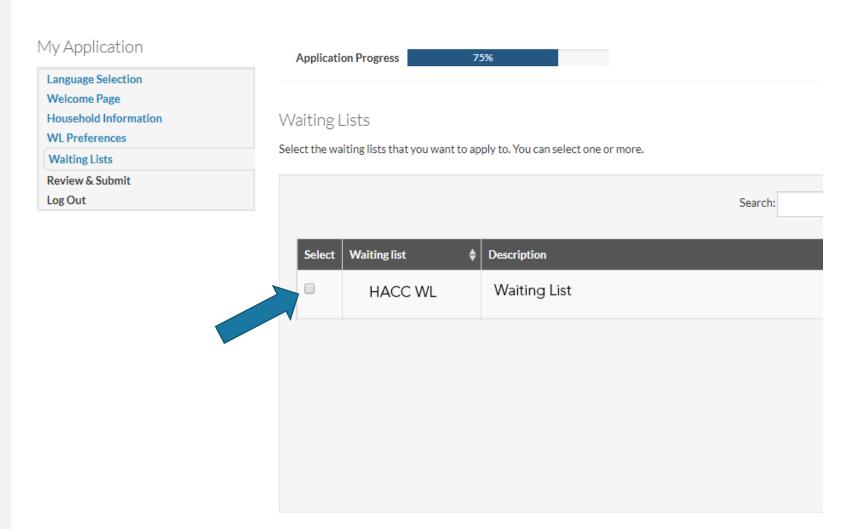

Save and Continue

Go Back

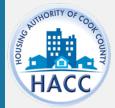

### **WAITING LIST**

Click on each tab to review the information entered for each section.

Once 'Save and Continue', is selected, the application will be submitted.

If the applicant needs to go back to a previous section to make changes, use the 'Go Back' button.

No changes to the application will be allowed after submission.

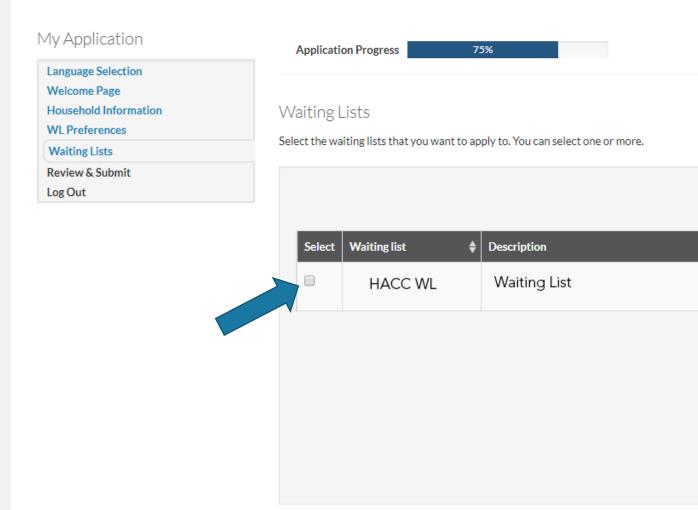

Save and Continue

Go Back

Search:

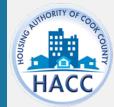

### **REVIEW & SUBMIT**

Click on each tab to review the information entered for each section.

Once 'Save and Continue', is selected, the application will be submitted.

If the applicant needs to go back to a previous section to make changes, use the 'Go Back' button.

No changes to the application will be allowed after submission.

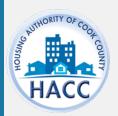

Language Selection

Welcome Page

Household Information

WL Preferences

Waiting Lists

Review & Submit

Log Out

#### Final Review & Submission

Verify that the information you entered is correct. If needed, click Go Back and change it. Then accept the terms and conditions at the bottom of this screen and click Save and Continue.

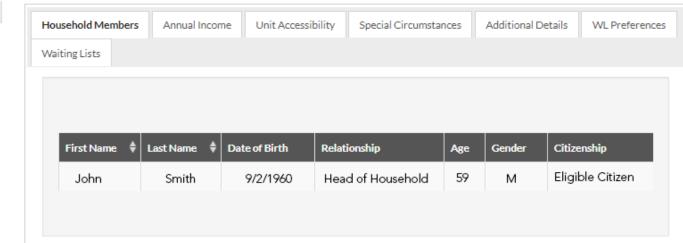

#### Terms and Conditions

I hereby acknowledge that the information I have given in this application is correct to the best of my knowledge and belief. I understand that the making of willful false statements or misrepresentations of a material nature may make me subject to criminal and civil penalties under state and federal law. I authorize (for the duration of my participation in the Housing Authority Programs), the release of income, financial and family composition information concerning myself and family to the Housing Authority of the County of Cook and the U.S. Department of Housing and Urban Development to establish my eligibility, including the release of information that may include, but not limited to, identify marital status, residences, rent, credit and criminal activity, employment, income, assets, medical or child care expenses, and income tax returns. The groups or individuals that may release the above information include the Internal Revenue Service, previous landlords, other housing authorities, courts, post offices, welfare agencies, financial institutions, law enforcement agencies, utility companies, the Veteran's Administration, credit bureaus, and providers of credit, alimony, or other financial support.

I accept the above terms and conditions.

Go Back

# DOWNLOAD APPLICATION AS PDF

The applicant may click 'Download application as PDF' to save a copy of the application.

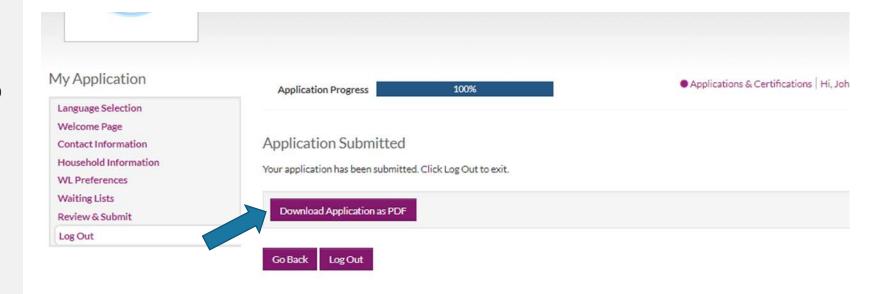

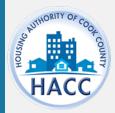

# APPLICATION CONFIRMATION

The applicant will receive an email confirmation indicating the online application is complete and pending manager approval.

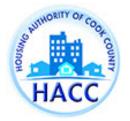

### Application Completion Confirmation

Dear John,

Thank you for completing **Online Application** in RENTCafe. We have forwarded it to the property manager for approval.

If you have any questions, please contact us using the information below. We appreciate the opportunity to serve you.

Thank you, Housing Authority of Cook County

(312) 663-5447

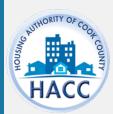

# APPLICATION & CERTIFICATIONS

Applicants can log onto RentCafe PHA to review their application status. Login credentials are the same as the one created at the time of application. The user name is the email address the applicant used.

https://www.rentcafe.com/onlinele asing/cook-countylive/guestlogin.aspx ♣ Applications & Certifications | Hi, John ▼

#### Applications & Certifications

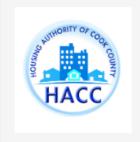

Housing Authority of the County of Cook

175 W Jackson Blvd Chicago, IL 60604

#### **Account Information**

- ▲ Type: 50058 Online Application
- Status: Pending
- Last Update Date: 11/15/2019
- Created Date: 11/15/2019

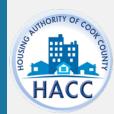

iew

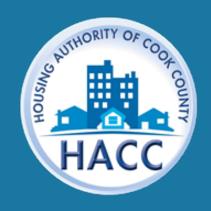

www.thehacc.org